# Глава 2

# Вкратце об Excel

#### В этой главе...

В этой главе представлен обзор основных компонентов Excel 2007.

- Краткое знакомство с объектной моделью Excel
- Концептуальный обзор программы Excel 2007, включая описание ее основных свойств
- $\bullet$  Новые свойства Excel 2007
- Методы и приемы, которыми может воспользоваться опытный пользователь

Глава будет особенно полезной для тех читателей, которые имеют небольшой опыт работы с Excel, но еще далеки от освоения всех возможностей этой программы. Даже опытные пользователи могут найти здесь кое-что для себя полезное. Если нужно получить дополнительные сведения, относящиеся к тому или иному свойству, обратитесь к справочной системе или к Интернету.

## С точки зрения объекта...

Планируя разрабатывать приложения с помощью Excel (особенно с помощью VBA), слелует проанализировать понятие объектов - элементов Excel, которыми можно манипулировать вручную или с помощью макросов. Ниже приведены примеры объектов в Excel:

- само приложение Excel;
- рабочая книга Excel;
- лист в рабочей книге;
- диапазон или таблица в рабочем листе;
- элемент управления ListBox в пользовательской форме (пользовательское диалоговое окно);
- диаграмма на листе диаграммы;
- ряд данных на диаграмме;  $\bullet$
- отдельная точка данных на диаграмме.

Обратите внимание, что в приведенном списке соблюдается иерархия объектов: объект Excel содержит объекты рабочих книг, в которых находятся объекты рабочих листов, а те, в свою очередь, включают объекты диапазонов ячеек. Подобная иерархия составляет объектную модель Excel. В Excel насчитывается около двухсот классов объектов, и этими объектами вы можете управлять непосредственно или с помощью VBA. Собственные объектные модели имеют и другие программные продукты Office 2007.

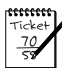

#### **Примечание**

При разработке приложений один из наиболее важных моментов заключает ся в контроле над объектами. На протяжении книги рассматриваются спосо бы автоматизации контроля над объектами Excel, в том числе выполняемой с помощью VBA. Все это подробнее рассматривается в следующих главах.

## **Рабочие книги**

Среди объектов Excel самым распространенным объектом является *рабочая книга*. Все, что вы делаете в Excel, происходит в рабочей книге, которая хранится в файле, имеющем по умолчанию расширение XLSX. В рабочей книге Excel может содержаться любое количество листов (предел определяет лишь установленная на компьютере физическая память). Все они делятся на четыре вида:

- рабочие листы;
- листы диаграмм;
- листы макросов XLM (устаревшие, но до сих пор поддерживаемые);
- диалоговые листы (также устаревшие, но до сих пор поддерживаемые).

Вы можете открывать любое количество рабочих книг (каждая в своем окне), но в любой момент только одна из них может быть *активной*. Аналогично, *активным листом* может быть только один из листов рабочей книги. Чтобы активизировать лист, щелкните на его ярлычке, расположенном в нижней части экрана. Для изменения имени листа дважды щелкните на ярлычке и введите новое название. Если на ярлычке щелкнуть правой кнопкой мыши, то появится контекстное меню, команды которого позволяют изменить цвет ярлычка, скрыть лист и т.д.

Для скрытия окна рабочей книги воспользуйтесь командой Вид $\Rightarrow$ Окно $\Rightarrow$ Скрыть окно (ViewÖWindowÖHide). Скрытая рабочая книга остается открытой, но невидима для пользователя.

#### **Рабочие листы**

Самыми распространенными являются рабочие листы. Говоря об электронной таблице, пользователи обычно подразумевают рабочий лист. Этот лист состоит из ячеек, которые содержат данные и формулы.

Каждый рабочий лист в Excel 2007 состоит из 16384 столбцов и 1048576 строк. Можно временно скрыть ненужные строки и столбцы, но у вас не получится превысить предел, ограничивающий максимальное число строк и столбцов.

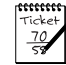

#### **Примечание**

В версиях, предшествующих Excel 2007, использовался файловый двоичный формат XLS, и рабочие листы содержали до 65536 строк и 256 столбцов. При открытии подобного файла Excel 2007 переходит в ''режим совместимости'', в котором выбирается меньший размер сетки рабочего листа. Для преобра зования подобного файла в новый формат сохраните его в виде XLSX- или XLSM-файла. Затем закройте рабочую книгу и повторно откройте ее.

Предоставляемая возможность применения в рабочей книге большого количества рабочих листов ценна даже не тем, что вы получаете доступ к большему числу ячеек. Преимущество заключается в другом — большое количество рабочих листов позволит вам лучше организовать свой документ. Ранее, когда файл содержал только один рабочий лист, разработчики теряли немало времени, пытаясь организовать рабочий лист так, чтобы информация в нем хранилась наиболее рационально. Теперь вы можете хранить информацию в любом количестве рабочих листов и все равно иметь к ней мгновенный доступ (для этого потребуется щелкнуть на ярлычке нужного листа). В ячейке рабочего листа находится постоянное значение или результат выполнения формулы. В качестве значения может использоваться число, дата, булево значение ("истина" или "ложь") или текст. Кроме того, каждый рабочий лист имеет скрытый графический слой, который позволяет вставлять графические объекты (такие, например, как графики, диаграммы, чертежи, элементы управления пользовательских форм, рисунки и встроенные объекты).

#### **Насколько велик ваш рабочий лист?**

Иногда бывает полезным оценить физические размеры рабочего листа. Перемно жим количество столбцов на количество строк (16384×1048576), после чего получим величину, равную 17179869184 ячейкам. Причем это количество относится только к од ному рабочему листу. А в рабочей книге содержится несколько рабочих листов.

Если выбрано разрешение экрана, равное 1024×768 пикселей, а высота строк и ши рина столбцов оставлены заданными по умолчанию, на экране одновременно отобра жаются 15 столбцов и 25 строк (либо 375 ячеек) примерно 0,000002% от общего числа ячеек рабочего листа. Другими словами, информация, находящаяся на одном рабочем листе, займет более 45 млн экранов.

Если в каждую ячейку рабочего листа введена одна цифра, и пользователь просматри вает клип со скоростью одна ячейка в секунду, у него уйдет около 545 лет на просмотр всех ячеек рабочего листа. Для вывода на печать всех просмотренных ячеек понадобится более 40 миллионов листов бумаги --- стопка высотой более одной мили.

Нетрудно предположить, что заполнить всю книгу значениями просто невозможно. Нереально даже приблизиться к этому. Вы очень быстро исчерпаете размер свободной памяти, а Excel завершит свое выполнение с отображением сообщения об ошибке.

Вы можете полностью контролировать ширину столбцов и высоту строк — у вас даже есть возможность скрывать строки и столбцы (так же, как и целые рабочие листы). Текст внутри ячейки может отображаться вертикально (или под углом) и даже переноситься по словам, занимая в пределах ячейки более одной строки.

# 2007

#### **Новинка**

Ранее палитра цветов в Excel ограничивалась величиной 56. В Excel 2007 ко личество цветов практически неограниченно. Кроме того, в Excel 2007 под держиваются темы документов. Полностью изменить внешний вид докумен та путем применения к нему темы можно единственным щелчком мыши.

#### **Листы диаграмм**

Лист диаграммы обычно содержит одну диаграмму. Эти листы игнорируются многими пользователями, которые предпочитают сохранять диаграммы на графическом слое рабочего листа. Использовать листы диаграмм необязательно, но они облегчают печать, если на странице печатается только диаграмма. Кроме того, листы

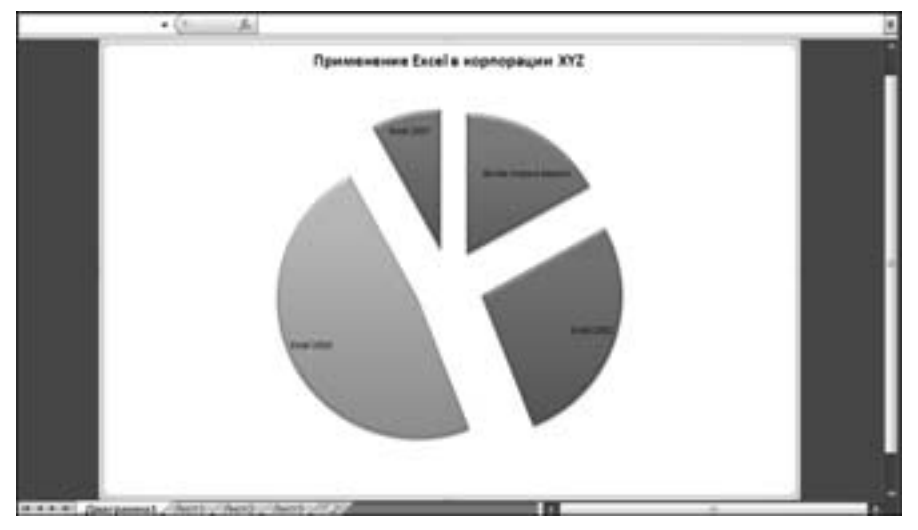

диаграмм можно эффективно использовать при создании презентаций. На рис. 2.1 показан лист диаграммы, на котором находится секторная диаграмма.

Рис. 2.1. Лист диаграммы, содержащий секторную диаграмму

#### **Листы макросов XLM**

Лист макросов XLM (который еще называется *листом макросов MS Excel 4*) в сущности является тем же рабочим листом, но со своими стандартными настройками. В частности, на листе макросов XLM отображаются сами формулы, а не их результаты. Кроме того, стандартная ширина его столбцов больше, чем у обычного рабочего листа. Как можно понять из названия, лист макросов XLM предназначен для хранения макросов XLM.

Система макросов XLM является "пережитком", доставшимся нам от предыдущих версий Excel (4.0 и более ранних). Впрочем, разработчики Excel 2007 из соображений совместимости предусмотрели поддержку макросов XLM, однако сохранить их не удается. В этой книге система макросов XLM не изучается. Основное внимание уделено более мощной системе макросов VBA.

#### **Диалоговые листы Excel 5/95**

В Excel 5 и Excel 95 пользовательское диалоговое окно создавалось путем вставки специального диалогового листа. Несмотря на то, что Excel 97 и более поздние версии также поддерживают использование этих листов, существует более удачная альтернатива пользовательские формы (UserForm). В редакторе Visual Basic управление осуществляется именно пользовательскими формами. Когда вы открываете рабочую книгу с диалоговым листом, созданным в Excel 5/95, то этот лист выглядит как лист рабочей книги.

Учтите, в данной книге вы больше не найдете полезной информации о диалоговых листах Excel 5/95.

#### **Что нового в Excel 2007?**

Ниже приводится краткий обзор новых свойств Excel 2007:

- новый пользовательский интерфейс с лентой и вкладками;
- новые XML-форматы файлов;
- таблицы на рабочих листах;
- существенно увеличенная сетка рабочего листа (1048576 строк  $\times$  16384 столбцов);
- доступ к большему объему памяти;
- неограниченное количество условных форматов, применяемых к ячейке;
- 100 уровней отмены;
- максимальная длина формулы увеличена до 8000 символов;
- до 64 уровней вложения в формулу;
- свойство автозавершения формул;
- улучшенный внешний вид диаграмм;
- темы рабочих книг;
- оболочки;
- страничный вид;
- дополнительные параметры условного форматирования;
- более понятное диалоговое окно Параметры Excel (Excel Options);
- новые возможности совместной работы (требуется сервер SharePoint);
- рисунки SmartArt и улучшенные фигуры WordArt;
- тестер совместимости;
- более простые сводные таблицы;
- двенадцать новых функций рабочего листа, а также интеграция с функциями Analysis ToolPak;
- возможность создания файлов в формате PDF;
- панель формул изменяемого размера;
- множество новых шаблонов;
- возможности дополнительного контроля с помощью панели состояния.

## **Интерфейс пользователя Excel**

*Пользовательский интерфейс* (UI) — это средство взаимодействия между пользователем и компьютерной программой. В состав пользовательского интерфейса входят такие элементы, как меню, панели инструментов, диалоговые окна, комбинации клавиш и т.д.

В этом разделе рассматриваются следующие основные компоненты пользовательского интерфейса Excel 2007:

- лента;
- контекстные меню;
- диалоговые окна;
- клавиатурные сокращения;
- смарт-теги;

• области задач.

#### **Введение в ленту**

Если вы работаете с Excel 2007 более одной минуты, вы без труда оцените принципиальную новизну интерфейса пользователя. Меню и панели инструментов остались в прошлом, уступив место новому брендовому пользовательскому интерфейсу "вкладка и лента". Достаточно щелкнуть на вкладке в верхней части ленты (обозначена словами Главная (Home), Вставка (Insert), Разметка страницы (Page Layout) и т.д.), после чего на ленте отобразятся команды соответствующей вкладки. Пакет Office 2007 является первым офисным пакетом в истории, в котором реализован новый пользовательский интерфейс, поэтому требуется время на привыкание к нему.

Количество команд, отображаемых на ленте, изменяется в зависимости от ширины окна Excel. Если окно слишком узкое для отображения всего, что требуется, команды адаптируются, причем создается впечатление, что часть из них теряется. Но на самом деле это не так. На рис. 2.2 показана вкладка ленты Главная (Home), на которой находятся все элементы управления. На рис. 2.3 показана лента для более узкого окна Excel. Обратите внимание на отсутствие части описательного текста при сохранении всех пиктограмм. На рис. 2.4 показан экстремальный случай, когда окно чрезвычайно узкое. Некоторые из групп содержат единственную пиктограмму. После щелчка на этой пиктограмме отображаются все команды для этой группы.

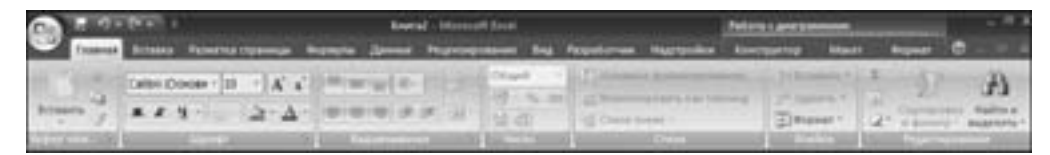

Рис. 2.2. Вкладка ленты Главная

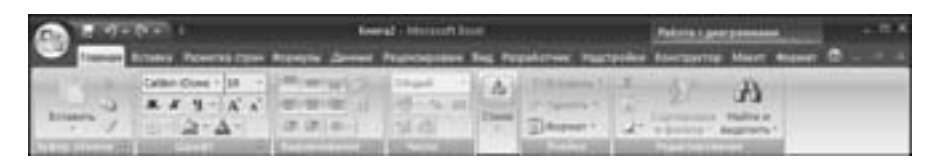

Рис. 2.3. Вкладка Главная для суженного окна Excel

|  |  | <b>STATISTICS</b> |                                    | ٠ |  |
|--|--|-------------------|------------------------------------|---|--|
|  |  |                   |                                    |   |  |
|  |  |                   |                                    |   |  |
|  |  |                   |                                    |   |  |
|  |  |                   | Put this Zay Pay that Pay Hay Bown |   |  |

Рис. 2.4. Вкладка Главная для самого узкого окна Excel

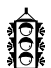

#### **Совет**

Если нужно скрыть ленту для увеличения рабочего пространства, дважды щелкните на любой из вкладок. После этого лента исчезнет, а в вашем распо ряжении окажется пять дополнительных строк рабочего листа. Если захотите воспользоваться лентой снова, просто щелкните на любой из вкладок. Для отображения/скрытия ленты можно также нажать клавиши <Ctrl+F1>.

#### **Контекстные вкладки**

Помимо обычных вкладок в Excel 2007 появились "контекстные вкладки". Подобная вкладка содержит набор инструментов, отображаемый при выделении какого-либо объекта (диаграмма, таблица, рисунок либо рисунок SmartArt).

На рис. 2.5 показаны контекстные вкладки, отображаемые при выборе сводной таблицы. В рассматриваемом случае Excel отображает две контекстных вкладки: Параметры (Options) и Конструктор (Design). Обратите внимание, что в строке заголовка Excel отображается описание контекстных вкладок ("Работа со сводными таблицами" (PivotTable Tools)). В случае отображения контекстных вкладок можно продолжать пользоваться всеми остальными вкладками.

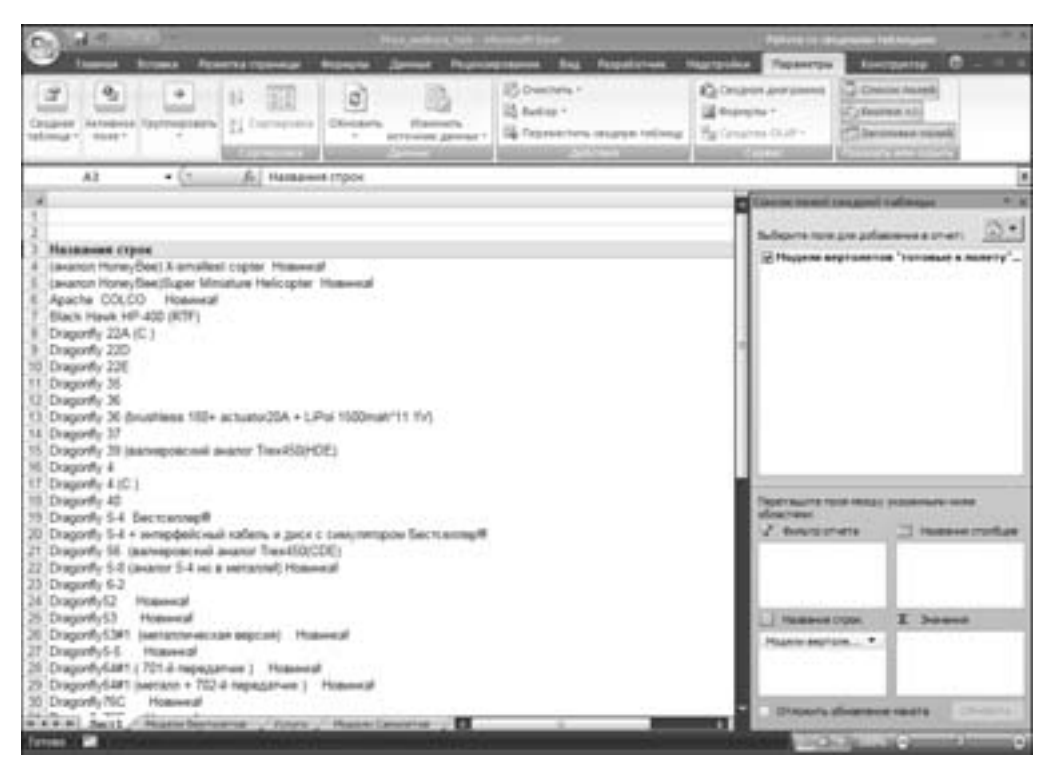

Рис. 2.5. После выделения объекта отображаются контекстные вкладки, содержащие инструмен ты по работе с этим объектом

#### **Типы команд ленты**

В большинстве случаев команды ленты выполняют то, что вы от них ожидаете. Ниже описаны основные команды, на практике же встречаются различные стили этих команд:

• *Простые кнопки*. Щелкните на кнопке для выполнения связанной с ней команды. Примером может служить кнопка Увеличить размер шрифта (Increase Font Size) в группе Шрифт (Font) вкладки Главная (Home). Некоторые кнопки выполняют связанное с ними действие немедленно; другие отображают диалоговое окно, в котором можно ввести дополнительную информацию. Кнопки могут также сопровождаться текстом.

- *Переключатели*. Переключатель допускает щелчок мышью, а также отображает некоторый тип информации путем отображения двух различных цветов. Примером подобной кнопки является кнопка Полужирный (Bold) в группе Шрифт (Font) вкладки Главная (Home). Если активная ячейка не выделена полужирным, кнопка Полужирный окрашена в обычный цвет. Если же активная ячейка уже выделена полужирным, эта кнопка окрашена в другой фоновый цвет. После щелчка на этой кнопке переключается атрибут Bold для выделенной области.
- *Простые списки*. Если команде ленты соответствует маленькая указующая вниз стрелка, значит тип этой команды — список. Щелкните на нем, после чего ниже появятся дополнительные команды. Примером простого списка может служить команда Объединить и поместить в центре (Merge and Center) в группе Выравнивание (Alignment) вкладки Главная (Home). После щелчка на этом элементе управления отобразятся четыре элемента, обеспечивающие центрирование и объединение данных.
- *Комбинированные кнопки*. Этот вид элемента управления представляет собой комбинацию обычной кнопки (в верхней части) и раскрывающегося списка (в нижней части). После щелчка в верхней части вызывается соответствующая команда. Если щелкнуть на нижней части, отображается список связанных команд. Идентифицировать комбинированную кнопку можно по двум цветам, отображающимся при установке указателя мыши над этой кнопкой. В качестве примера можно рассмотреть команду Вставить (Paste), находящуюся в группе Буфер обмена (Clipboard) ленты Главная (Home). После щелчка на верхней части этой кнопки вставляются данные, находящиеся в буфере обмена. Если же щелкнуть на нижней части, отображается перечень команд, связанных с операцией вставки (рис. 2.6).
- *Флажки*. Флажок позволяет выбрать состояние "включено/выключено". Примером может служить флажок Сетка (Gridlines) в группе Показать или скрыть (Show/Hide) вкладки Вид (View). Если этот флажок установлен, на листе отображаются линии сетки. Если этот флажок не установлен, сетка не отображается.
- *Счетчики*. Примеры счетчиков можно найти в группе Вписать (Scale to Fit) вкладки Разметка страницы (Page Layout). Щелкните на верхней части счетчика для увеличения его значения; щелкните на нижней части счетчика для уменьшения его значения.

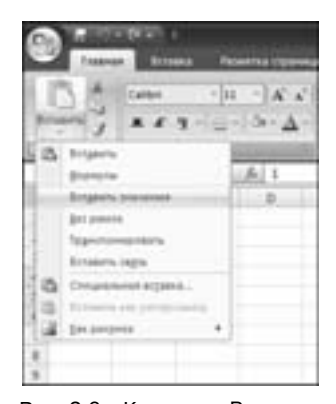

Рис. 2.6. Команде Вставить (Paste) соответствует ком бинированная кнопка

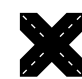

#### **Перекрестная ссылка**

Дополнительные сведения о настройке ленты Excel можно найти в главе 22.

В правой части некоторых групп ленты находятся маленькие значки, с помощью которых открываются диалоговые окна. Например, подобный значок находится в группе Выравнивание (Alignment) вкладки Главная (Home), рис. 2.7. После щелчка на этом значке отображается диалоговое окно Формат ячеек (Format Cells) с выбранной вкладкой Число (Number). Здесь можно найти параметры, отсутствующие на ленте.

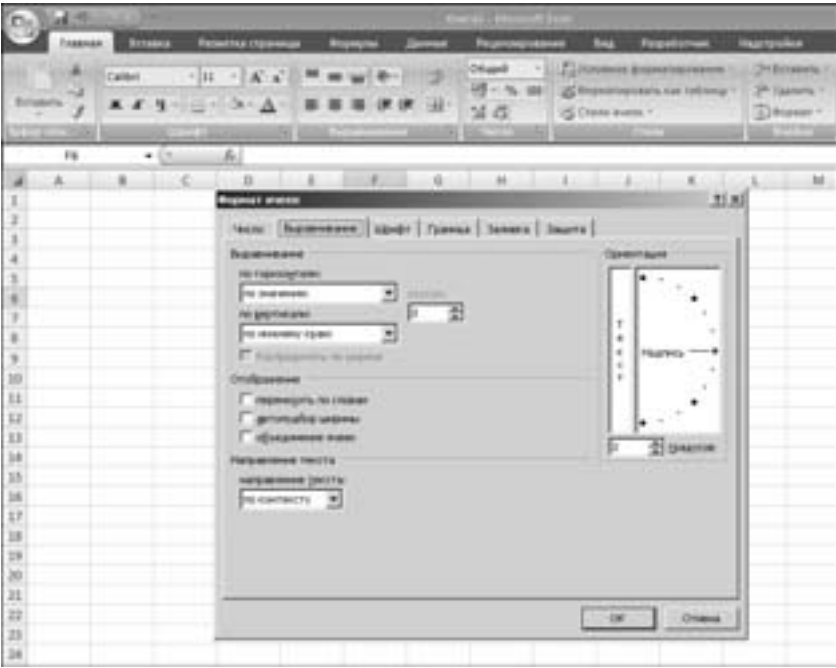

Рис. 2.7. После щелчка на этом маленьком значке отображается диалоговое ок но, включающее дополнительные параметры

#### **Панель быстрого доступа**

В предыдущих версиях Excel пользователи могли самостоятельно настраивать меню и панели инструментов. С приходом Excel 2007 все изменилось. Хотя ленту также можно настроить, выполнение этой задачи лучше поручить специалисту. В Excel 2007 конечный пользователь может настраивать только панель быстрого доступа (Quick Access Toolbar, QAT). Изначально панель быстрого доступа отображается в левой части строки заголовка. Для того чтобы она отображалась под лентой, щелкните правой кнопкой мыши на ней, затем в контекстном меню выберите команду Разместить панель быстрого доступа под лентой (Place Quick Access Toolbar Below Ribbon).

Изначально на панели быстрого доступа находятся следующие команды: Сохранить (Save), Отменить (Undo) и Повторить (Redo). Можно также добавить другие команды, которые наиболее часто используются в повседневной практике. Если нужно переместить команду с ленты на панель быстрого доступа, щелкните на этой команде правой

кнопкой мыши, затем выберите пункт меню Добавить на панель быстрого доступа (Add To Quick Access Toolbar).

В Excel существуют команды, которые не отображаются на ленте. Единственный способ воспользоваться этими командами — добавить их на панель быстрого доступа. Обратите внимание на рис. 2.8, где показан раздел Настройка (Customization) диалогового окна Параметры Excel (Excel Options). С помощью этого раздела обеспечивается быстрая настройка панели быстрого доступа. Для быстрого перехода в раздел щелкните правой кнопкой мыши на панели быстрого доступа, затем выберите пункт Настройка панели быстрого доступа (Customize Quick Access Toolbar).

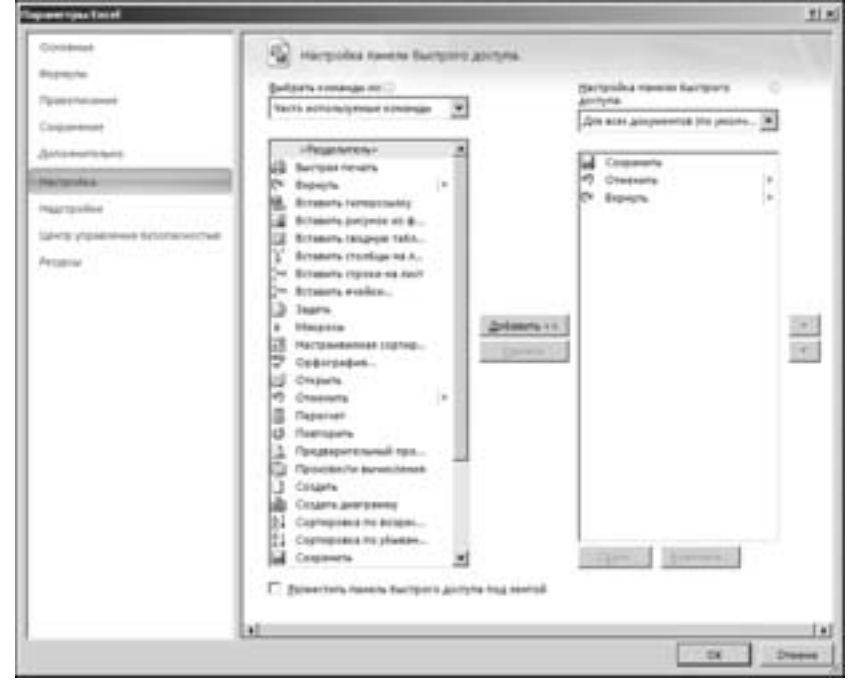

Рис. 2.8. Добавление новых значков на панель быстрого доступа с помощью раздела Настройка (Customization) диалогового окна Параметры Excel (Excel Options)

#### **Быстрый доступ к ленте с помощью клавиатуры**

На первый взгляд кажется, что работать с лентой можно исключительно с помощью мыши. Это впечатление подкрепляется еще и тем, что в названиях команд отсутствуют подчеркнутые буквы, соответствующие клавишам, с помощью которых (в комбинации с клавишей <Alt>) вызываются эти команды. На самом деле лента тесно "дружит" с клавиатурой. Для отображения подсказок клавиш нажмите клавишу <Alt>. Каждому элементу управления, находящемуся на ленте, соответствует своя клавиша.

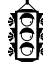

#### **Совет**

В процессе ввода букв, соответствующих подсказке клавиши, вовсе не обяза тельно нажимать клавишу <Alt>.

На рис. 2.9 показан вид вкладки Главная (Home) после нажатия клавиши <Alt> (для отображения подсказок клавиш). Если нажать клавишу, отображаемую одной из подсказок клавиш, отображаются дополнительные подсказки клавиш. Например, если с помощью клавиатуры нужно выровнять по левому краю содержимое ячейки, нажмите клавишу <Alt>, затем клавишу <H> (для выбора вкладки Главная (Home)), после чего нажмите клавиши <AL> (для выравнивания влево (Align Left)). Если вы относитесь к категории компьютерных фанатов (вроде меня), то через несколько минут вспомните комбинацию клавиш, требуемую для вызова той или иной команды.

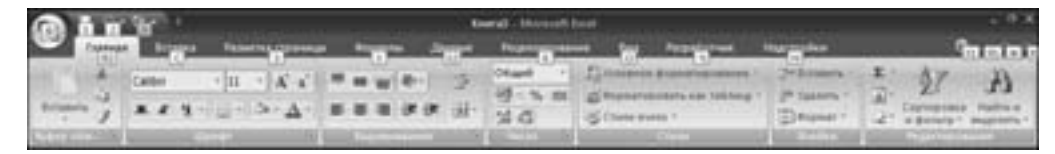

Рис. 2.9. Для отображения подсказок клавиш нажмите клавишу <Alt>

После нажатия и удерживания клавиши <Alt> можно воспользоваться клавишами левой и правой стрелок для прокручивания вкладок. Выбрав нужную вкладку, нажмите клавишу нижней стрелки для перехода к ленте. Также используйте клавиши левой и правой стрелок для перебора команд ленты. После выбора нужной команды нажмите клавишу <Enter>. Этот метод не столь эффективный, как использование комбинаций клавиш, но зато с его помощью можно быстро просмотреть все варианты, предлагаемые лентой.

#### **Контекстные меню**

Единственный вид меню, оставшийся в Excel 2007, — это контекстные меню. Этот тип меню вызывается после выбора одного или нескольких объектов и щелчка правой кнопкой мыши. Этот вид меню является контекстно-зависимым. Другими словами, отображаемое содержимое на экране меню зависит от того, в каком месте экрана находится указатель мыши в данный момент времени. Правой кнопкой мыши можно щелкнуть практически везде — на ячейке, на границе строки или столбца, на строке заголовка рабочей книги, на панели инструментов и т.д.

После щелчка правой кнопкой мыши на некоторых объектах над контекстным меню отображается мини-панель инструментов. С помощью этой мини-панели обеспечивается доступ к наиболее распространенным командам форматирования. На рис. 2.10 показана мини-панель инструментов, появляющаяся при выборе ячейки.

Хотя с помощью VBA невозможно настроить ленту, средствами этого языка можно настроить любое из контекстных меню.

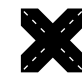

#### **Перекрестная ссылка**

Обратитесь к главе 23 для получения дополнительных сведений о настройке контекстных меню.

#### **Диалоговые окна**

При вызове на выполнение некоторых команд ленты отображаются диалоговые окна. Во многих случаях эти окна включают дополнительные элементы управления, которые недоступны при использовании одной ленты.

В Excel существуют два вида диалоговых окон:

- *Модальные диалоговые окна*. Если на экране отображается модальное диалоговое окно, при вызове какой-либо команды его нужно закрыть. Примером подобного окна может служить диалоговое окно Формат ячеек (Format Cells). Если в этом окне выбран какой-либо параметр, его невозможно применить до тех пор, пока вы не щелкнете на кнопке OK. Если изменения не предусмотрены, щелкните на кнопке Отмена (Cancel) для закрытия диалогового окна.
- *Немодальные диалоговые окна*. Эти диалоговые окна всегда находятся поверх других окон. Например, если вы работаете с диаграммой и используете диалоговое окно Формат (Format), выполняемые в этом окне настройки немедленно отразятся на диаграмме. Эти диалоговые окна практически всегда содержат кнопку Закрыть (Close) вместо кнопки OK, а также кнопку Отмена (Cancel).

Многие из диалоговых окон Excel напоминают записную книжку, в результате чего одно диалоговое окно заменяет несколько окон. В прежних диалоговых окнах эти вкладки находились в верхней части. В современном диалоговом окне (пример которого показан на рис. 2.11) вкладки находятся слева.

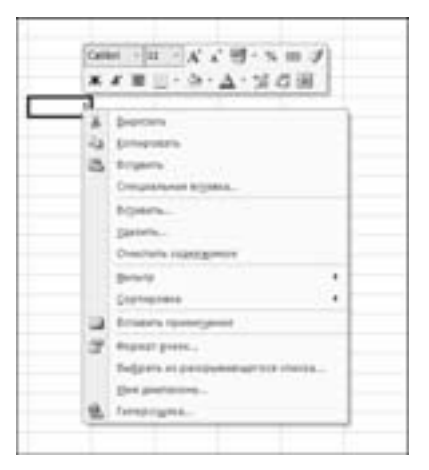

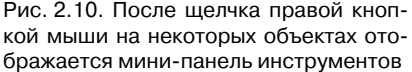

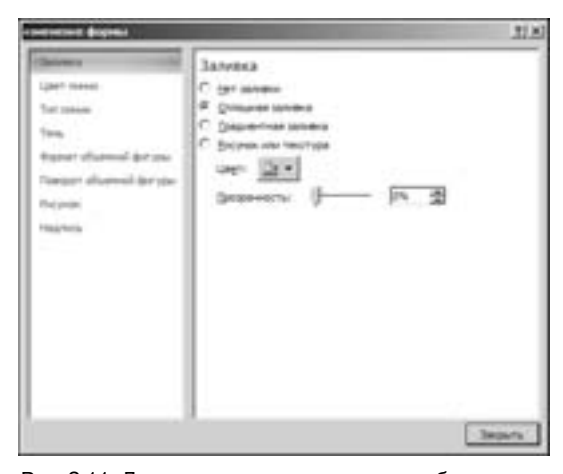

Рис. 2.11. Диалоговые окна с вкладками обеспечива ют простой доступ к находящимся там параметрам

Разработчики могут создавать пользовательские диалоговые окна с помощью свойства UserForm. В дальнейшем будет рассмотрено создание самых разных диалоговых окон, включая диалоговые окна с вкладками.

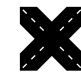

#### **Перекрестная ссылка**

Для получения дополнительных сведений о создании и дальнейшей работе с пользовательскими формами обратитесь к части IV книги.

## **Комбинации клавиш**

В приложении Excel существует достаточно много комбинаций клавиш. Например, если нужно скопировать содержимое ячейки в находящуюся ниже выделенную ячейку,

Глава 2. Вкратце об ЕхсеІ

нажмите клавиши <Ctrl+D>. Если вы начинающий пользователь Excel или хотите повысить скорость выполнения операций в программе, то рекомендуем просмотреть разделы справочной системы, посвященные комбинациям клавиш. Изучение комбинаций клавиш - ключ к успешному использованию возможностей Excel.

В файлах справочной системы приведены таблицы, в которых собраны все полезные советы по использованию клавиатуры для реализации часто выполняемых операций.

#### Смарт-теги

Смарт-тег - это небольшой значок, который автоматически появляется на рабочем листе при выполнении определенных действий. После щелчка на смарт-теге на экране отображается своеобразное контекстное меню, в котором перечислены специальные команды. Например, при копировании и вставке диапазона ячеек на рабочий лист вы увидите смарт-тег в правом нижнем углу вставляемого диапазона (рис. 2.12).

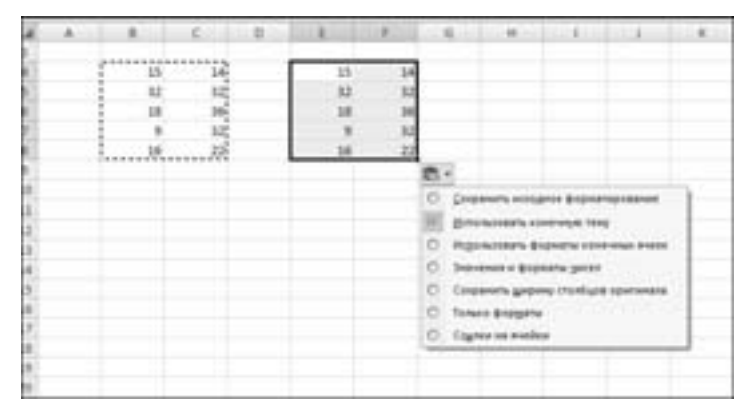

Рис. 2.12. Смарт-тег, отображаемый в процессе вставки скопированного диапазона ячеек

Если вы не хотите иметь дела с этими значками, можете отключить их с помощью диалогового окна Параметры Excel (Excel Options). Выберите команду Кнопка Office Параметры Excel (Office=Excel Options), затем выберите раздел Дополнительно (Advanced). Затем отмените установку флажков в разделе Вырезание, копирование и вставка (Cut, Copy And Paste).

#### Область задач

Впервые область задач появилась в Excel 2002. Это многофункциональное средство, прикрепляемое к правому краю окна, значительно улучшило пользовательский интерфейс программы. Область задач используется для выполнения самых разных операций. Среди них отображение содержимого буфера обмена, вывод списка полей сводной таблицы, вставка клипов, упрощение поиска, а также установка соответствия с данными XML (eXtensible Markup Language). Посмотрите на рис. 2.13, где показана область задач Клип (Clip Art).

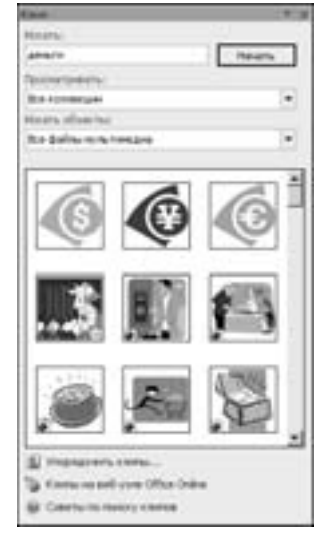

Рис. 2.13. Поиск клипов -- это лишь одно из многочисленных применений области задач

#### Что нового в Visual Basic Editor?

#### А ничего.

Доступ к большинству компонентов обновленной объектной модели Excel 2007 обеспечивается посредством кода VBA, хотя модуль VB Editor остался точно таким же, как и в Excel 2003.

## Настройка отображения

Экран Excel на ходу перестраивается в зависимости от типа отображаемых данных (строка состояния, строка формул, панели инструментов и т.д.). Соответствующие команды находятся на вкладке Вид (View).

Фактически, с помощью Excel можно отображать данные таким образом, что они будут совершенно не похожими на электронную таблицу. Например, если выбрать команду Вид⇒Режимы просмотра книги⇒Полноэкранный режим (View⇒Workbook Views⇒ Full Screen), на экране остается только строка заголовка. Этот режим просмотра следует выбирать в том случае, когда нужно вывести на экран как можно большее количество информации. Для выхода из этого режима щелкните правой кнопкой мыши на любой ячейке, затем в контекстном меню выберите команду Вернуть обычный режим (Close Full Screen).

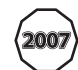

#### Новинка

В Excel 2007 в правой части строки состояния появился ползунок изменения масштаба, с помощью которого выполняется масштабирование изображения. Помимо этого можно щелкнуть на строке состояния и выбрать информацию, которую вы хотите увидеть на экране.

Глава 2. Вкратце об ЕхсеІ

## Ввод данных

Вводить данные в среде Excel достаточно просто. Каждое введенное в ячейку значение интерпретируется программой Excel как элемент списка:

- числовое значение (им может быть значение даты и/или времени);
- $\bullet$  текст
- булево значение ("истина" или "ложь");
- $\bullet$  формула.

Формулы начинаются знаком равенства (=). При этом разработчики Excel учли склонность пользователей Lotus 1-2-3 вводить в начале формулы знак "собаки" (@), плюса (+) либо минуса (-). Эти знаки автоматически преобразуются в знак равенства после нажатия клавиши <Enter>.

## Формулы, функции и имена

Именно благодаря формулам создается структура, именуемая электронной таблицей. Программа Excel включает ряд связанных с формулами свойств, которые не слишком известны широкой общественности. Эти свойства обеспечивают создание массивов формул, включение оператора пересечения, ссылок, а также создание мегаформул (авторский термин, обозначающий длинные и малопонятные, но очень эффективные формулы).

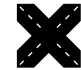

#### Перекрестная ссылка

Всеобъемлющее описание формул можно найти в главе 3.

Приложение Excel включает ряд полезных свойств, облегчающих идентификацию ошибок, а также отслеживание логики в громоздких электронных таблицах. Для получения доступа к этим свойствам воспользуйтесь командами в группе Формулы⇔ Зависимости формул (Formulas⇒Formula Auditing).

Весьма полезной является команда Формулы⇔Зависимости формул⇒Проверка наличия ошибок (Formulas⇔Formula Auditing⇒Error Checking). В процессе ее выполнения осуществляется сканирование рабочего листа с целью выявления "неправильных" формул. На рис. 2.14 показано, что Excel идентифицирует некорректную формулу, а также предлагает пользователю ряд решений, позволяющих устранить обнаруженную проблему.

Благодаря использованию функций рабочего листа обеспечивается выполнение вычислений и операций, которые были бы невозможны при использовании других методов. Приложение Excel поддерживает огромное количество встроенных функций.

Простейший способ найти требуемую функцию заключается в обращении к диалоговому окну Мастер функций (Insert Function), которое показано на рис. 2.15. Для получения доступа к этому окну щелкните на кнопке Вставить функцию (Insert Function), которая находится в строке формул, либо нажмите клавиши <Shift+F3>. После этого на экране появится окно Аргументы функции (Function Arguments), которое облегчает назначение функциональных аргументов.

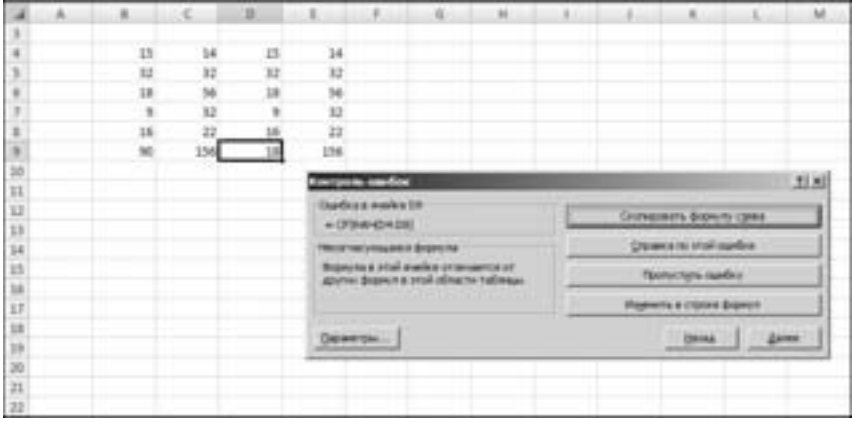

Рис. 2.14. Приложение Excel может отслеживать формулы на предмет наличия ошибок

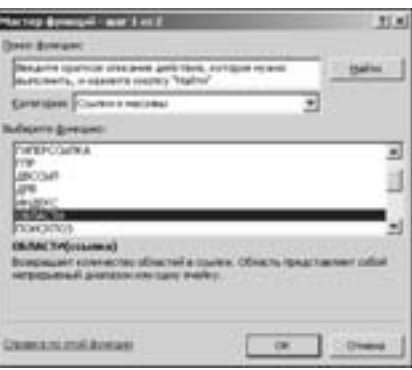

Рис. 2.15. Наилучший способ включить функцию в формулу -- воспользоваться этим окном

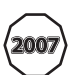

#### **Новинка**

В Excel 2007 функции, ранее входившие в состав надстройки Analysis ToolPak (Пакет анализа), получили статус ''встроенных''. Другими словами, вы може те получить доступ к этим функциям даже в том случае, если надстройка Analysis ToolPak не установлена.

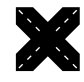

#### **Перекрестная ссылка**

В Excel можно создавать собственные функции рабочего листа с помощью VBA. Дополнительные сведения по этой теме можно найти в главе 10.

*Имя* — это идентификатор, с помощью которого можно ссылаться на ячейку, диапазон, значение, формулу либо графический объект. Если при создании формул используются имена, подобные формулы легче воспринимаются (по сравнению с использованием ссылок на ячейки). Еще проще создавать формулы, которые используют именованные ссылки.

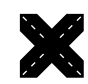

#### **Перекрестная ссылка**

Имена подробно рассматриваются в главе 3. Там же описан процесс обра ботки имен, который происходит несколькими уникальными способами.

## **Выделение объектов**

Обычно выделение объектов выполняется с помощью стандартных методов, принятых в Windows. Диапазон ячеек можно выделить с помощью мыши, щелкнув и затем обведя необходимые ячейки. Если щелкнуть на объекте, который расположен на графическом слое, то объект будет выделен. Чтобы выделить ряд объектов или несмежных ячеек, при выделении каждого из них нажмите клавишу <Ctrl>. Если следует выделить большой диапазон, щелкните на ячейке, расположенной в одном из углов этого диапазона, прокрутите документ до противоположного угла диапазона, а затем, нажав клавишу <Shift>, щелкните мышью на последней ячейке диапазона.

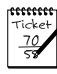

#### **Примечание**

После щелчка на диаграмме выделяется объект в составе диаграммы. Если же нужно выделить всю диаграмму, удерживайте нажатой клавишу <Ctrl> во время щелчка на диаграмме.

Если объекту сопоставлен макрос, этот макрос будет запущен после щелчка на объекте. Если нужно просто выделить подобный объект, щелкните на нем правой кнопкой мыши, затем нажмите клавишу <Esc> для скрытия контекстного меню. Либо во время щелчка на объекте нажимайте клавишу <Ctrl>.

## **Форматирование**

В Excel выполняется форматирование двух видов: числовое и стилистическое.

#### **Числовое форматирование**

*Числовым* форматом называют тот "вид", который приобретает значение в ячейке. Кроме выбора формата из заранее определенного списка, вы можете создать собственный формат (рис. 2.16). Эта процедура подробно объяснена в справочной системе программы.

Некоторые числовые форматы задаются автоматически, в зависимости от вводимого значения. Например, если введено значение с принятым у вас символом денежной единицы (в США таким символом является знак доллара), то будет использован числовой денежный формат. В Excel 2007 появилась возможность условного числового форматирования

#### **Стилистическое форматирование**

*Стилистическим* называется форматирование, применяемое с целью улучшения внешнего вида вашей работы. Многие кнопки на вкладках ленты обеспечивают прямой доступ к основным возможностям форматирования, но иногда требуется доступ к диалоговому окну Формат (Format) для выбранного объекта, в котором содержится весь спектр параметров форматирования.

Самый легкий способ вывести необходимое диалоговое окно и задать формат объекта заключается в следующем: выделите объект и нажмите комбинацию клавиш <Ctrl+1>. Вы также можете щелкнуть на объекте правой кнопкой мыши и выбрать из контекстного меню команду Формат *xxx* (Format xxx), где символы *xxx* — это название выделенного объекта. В результате появится диалоговое окно, имеющее несколько вкладок. В этом окне можно задать любое форматирование, которое только возможно назначить для выделенного объекта.

В Excel часто используется такая возможность, как условное форматирование. Доступ к ней вы получите, если выполните команду Главная⇒Стили⇒Условное форматирование (HomeÖStylesÖConditional Formatting). Эта возможность позволяет задать форматирование, которое будет применяться только при определенных условиях. Например, можно выделить другим цветом те ячейки, значения в которых превышают указанную величину.

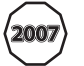

#### **Новинка**

В Excel 2007 появилось много новых возможностей условного форматирова ния, включая гистограммы, цветовые шкалы и наборы значков. Первая из этих возможностей иллюстрируется на рис. 2.17 - непосредственно в ячейках отображается гистограмма условного формата.

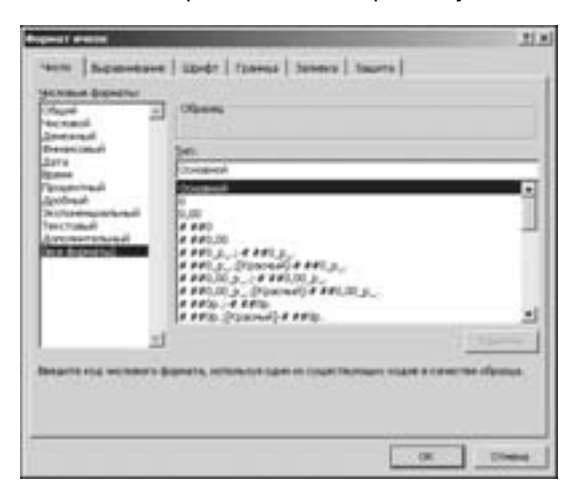

15439 25441 134554 23454 asası 34354 asan asis **Setion** 43243 **MMA** 55341

Рис. 2.16. Параметры числового форматирования Excel весьма гибки

Рис. 2.17. Одно из новых свойств условного формати рования в Excel 2007

## **Параметры защиты**

В Excel предлагается несколько способов защиты данных рабочего листа. Например, вы можете защитить от изменения только формулы, структуру рабочей книги или VBA-код.

#### **Защита формул**

Во многих случаях нужно защитить формулы от перезаписи или изменения. Для этого выполните следующие шаги:

- **1.** Выберите ячейки с формулами, которые нужно защитить от изменения.
- **2.** Щелкните на них правой кнопкой мыши, затем в контекстном меню выберите команду Формат ячеек (Format Cells).
- **3.** Находясь в диалоговом окне Формат ячеек (Format Cells), выберите вкладку Защита (Protection).
- **4.** На вкладке Защита (Protection) отмените установку флажка Защищаемая ячейка (Locked).
- **5.** Щелкните на кнопке OK для закрытия диалогового окна Формат ячеек (Format Cells).
- **6.** Выполните команды Рецензирование⇒Изменения⇒Защитить лист (Review⇒ ChangesÖProtect Sheet). После этого появится диалоговое окно Защита листа (Protect Sheet), показанное на рис. 2.18.
- **7.** В диалоговом окне Защита листа (Protect Sheet) укажите параметры, которые обеспечивают выполнение соответствующих действий, введите пароль (при необходимости), а затем щелкните на кнопке OK.

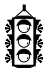

#### **Примечание**

По умолчанию все ячейки заблокированы (защищены). Подобная блокировка не дает эффекта до тех пор, пока защищен рабочий лист.

Можно также скрыть формулы, обычно отображаемые в строке формул Excel при выделении ячейки. Для этого выделите ячейки с формулами, затем убедитесь в том, что установлен флажок Скрыть формулы (Hidden) на вкладке Защита (Protection) диалогового окна Формат ячеек (Format Cells).

## **Защита структуры рабочей книги**

Если структура рабочей книги защищена, вы не сможете добавлять либо удалять рабочие листы. Для начала следует открыть диалоговое окно Защита структуры и окон (Protect Workbook), воспользовавшись командами Рецензирование⇒Изменения⇒Защитить книгу (ReviewÖChangesÖProtect Workbook). Результат наших усилий можно видеть на рис. 2.19. Установите флажок Структуру (Structure). Если при этом также будет установлен флажок Окна (Windows), вы не сможете перемещать либо изменять размеры окна рабочей книги.

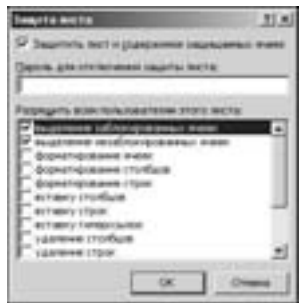

Рис. 2.18. Диалоговое окно Защита листа (Protect Sheet)

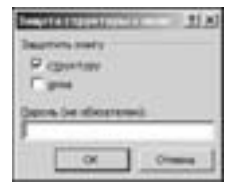

Рис. 2.19. Диалоговое окно Защита структуры и окон (Protect Workbook)

#### Защита книги паролем

В некоторых случаях нужно блокировать доступ к книге для сторонних пользователей, воспользовавшись паролем.

Для сохранения файла рабочей книги с паролем выберите команды Кнопка Office⇒ Подготовить $\Rightarrow$ Зашифровать документ (Office $\Rightarrow$ Prepare $\Rightarrow$ Encrypt Document). В появившемся на экране окне Шифрование документа (Encrypt Document) укажите пароль и щелкните на кнопке ОК (рис. 2.20). После этого сохраните рабочую книгу.

#### Защита VBA-кода

Если в состав рабочей книги входит VBA-код, можно воспользоваться паролем для защиты этого кода от просмотра и изменения. Для этого перейдите в среду VBE (нажмите клавиши <Alt+F11>), затем выберите проект в окне Проекты (Projects). Выполните команду Tools $\Rightarrow$ *xxx Properties* (здесь *xxx* соответствует имени проекта). На экране появится диалоговое окно свойств проекта.

Находясь в окне свойств проекта, выберите вкладку Protection (Защита), рис. 2.21. Установите флажок Lock Project for Viewing (Защитить проект от просмотра) и дважды введите пароль. Щелкните на кнопке ОК и сохраните файл. Пароль понадобится для просмотра либо изменения кода при повторном открытии файла.

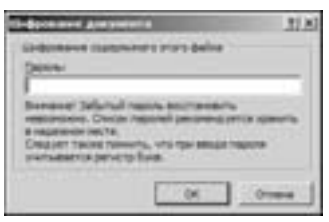

Рис. 2.20. Используйте диалоговое окно Шифрование документа (Encrypt Document) для сохранения рабочей книги с паролем

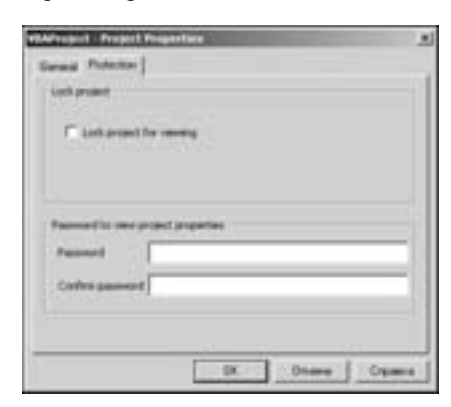

Рис. 2.21. Защита VBA-проекта в диалоговом окне Project Properties (Свойства проекта)

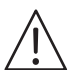

#### Предупреждение

Важно знать, что безопасность данных в Excel поддерживается на недостаточно высоком уровне. Возможности по защите (даже при наличии пароля), конечно, предотвратят доступ к важным данным в рабочей книге со стороны случайного пользователя. Но они не спасут от посягательств опытного хакера, вооруженного программами по взлому паролей (либо знающего парочку "секретов").

#### 66

## **Диаграммы**

Программа Excel наиболее часто применяется для создания диаграмм. Как упоминалось ранее в этой главе, диаграммы могут находиться на листах диаграмм либо "расплываться" на весь рабочий лист.

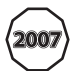

#### **Новинка**

В Excel 2007 новых видов диаграмм не появилось, но зато процесс создания этих объектов облегчился, да и внешний вид улучшился. На рис. 2.22 показа на диаграмма Excel 2007, при создании которой применялись некоторые но вые параметры форматирования.

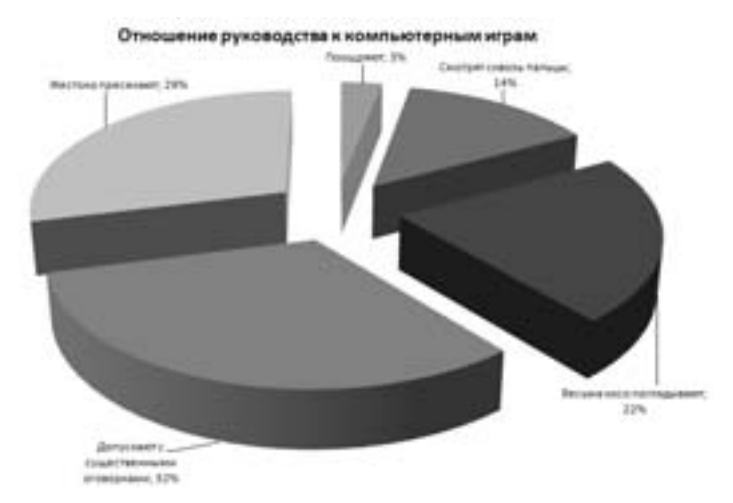

Рис. 2.22. Диаграммы в Excel 2007 значительно улучшились по сравнению с предыдущими версиями

Вы также имеете возможность создавать *диаграммы сводных таблиц*. Такая диаграмма связана с соответствующей сводной таблицей и позволяет просматривать в графическом виде сводные данные — при этом используются те же методы управления, что и в самой сводной таблице.

Настройка диаграммы — это еще один "конек" Excel. Для выделения незакрепленной диаграммы просто щелкните на ней. Двойной щелчок приводит к отображению диалогового окна настройки диаграммы или соответствующего элемента.

## **Фигуры и рисунки SmartArt**

Как уже отмечалось, каждый рабочий лист включает невидимый графический слой, на котором находятся диаграммы, рисунки, элементы управления (например, кнопки и списки), а также фигуры.

Программа Excel позволяет легко и просто нарисовать огромное количество геометрических фигур непосредственно на рабочем листе. Для получения доступа к коллекции фигур воспользуйтесь командами Вставка $\Rightarrow$ Иллюстрации $\Rightarrow$ Фигуры (Insert $\Rightarrow$ Illustrations $\Rightarrow$ Shapes). Эти фигуры могут изменяться произвольным образом и допускают добавление текста. Можно также сгруппировать объекты, образовав единый объект, который проще перемещать, а также изменять его размеры.

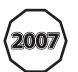

#### **Новинка**

В пакете Office 2007 появился новый вид иллюстраций --- рисунки SmartArt. Благодаря этим рисункам обеспечивается создание в высшей степени на страиваемых диаграмм. Пример диаграммы SmartArt показан на рис. 2.23.

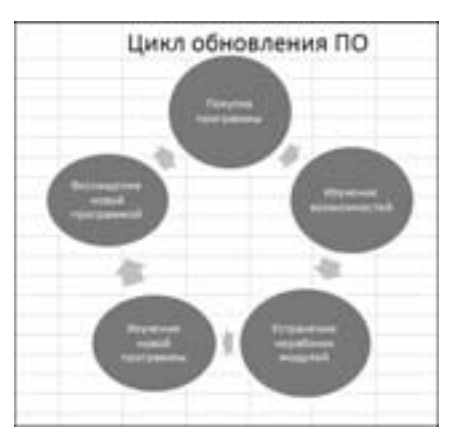

Рис. 2.23. Диаграмма SmartArt

## **Доступ к базам данных**

В течение многих лет процессоры электронных таблиц предоставляли пользователям возможность работать с простыми таблицами плоских баз данных. Не является исключением и Excel — она также предлагает инструменты управления плоскими базами данных.

Базы данных, создаваемые в процессорах электронных таблиц, делятся на две категории.

- *Базы данных рабочих листов*. Вся база данных хранится на рабочем листе, ограничивающем ее размеры.
- *Внешние базы данных*. Данные хранятся в одном или нескольких файлах на диске и загружаются по мере необходимости.

#### **Базы данных рабочих листов**

Обычно в качестве базы данных рабочих листов принимается прямоугольный диапазон данных, включающий заголовки столбцов.

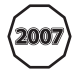

#### **Новинка**

В Excel 2007 появилась возможность обозначить диапазон данных в качестве таблицы. Для этого выделите любую ячейку в прямоугольном диапазоне дан ных, затем выберите команду Вставка⇒Таблицы⇒Таблица (Insert⇒Tables⇒ Table). Благодаря таблицам обеспечивается масса преимуществ: автомати чески вычисляемая нижняя строка, простая фильтрация и сортировка, авто заполнение формул в столбцах, а также упрощенное форматирование. Кро ме того, если на основе таблицы создается диаграмма, она будет автомати чески расширяться по мере добавления строк в таблицу.

Ряд преимуществ дает возможность работы со столбцами данных в таблице. Каждый заголовок столбца фактически является раскрывающимся списком, обеспечивающим

простой доступ к возможностям сортировки и фильтрации (рис. 2.24). Строки таблицы, которые не соответствуют критериям фильтрации, временно скрываются.

| <b>Service</b>             |                               | <b>Collection</b> |   | <b>TELEST</b> | $\sim$    |              | ×                | $\sim$ | - 1           |
|----------------------------|-------------------------------|-------------------|---|---------------|-----------|--------------|------------------|--------|---------------|
| <b>Импользования Б. 3.</b> | Coptesconcy VI (Lac R)        |                   |   |               |           | 702,00 m     | ٠                |        |               |
| Имстралийская В []         | Coptabones at it as it.       |                   |   | 313.00 m.     |           |              | z.<br>٠          | ×      | 12            |
| Австралийская б            | Costraeness int Lenty.        |                   | ٠ | ÷             | m         |              | ×<br>۰           | ш      | 1176,003      |
| 1 Stachpanelicuse 5        | Detect Banachi (17)           |                   |   | 11M.00 p.     |           | ш            | m.<br>۰          |        | ٠             |
| 6. Мастозлийская В.        | detects to apply              |                   |   | 1121.30 m     |           | $-1$         | <b>W</b><br>÷    | ۰      | 2467.05.0     |
| 7 Мастралийская б          |                               |                   |   | $-2.5$        |           | 280.80 p.    | ×                | ×      | $-1$          |
| л. Шартралийская В.        | Textroleus Bookelpie          |                   |   | 机相色           |           | $-100$       | n.<br>A.         | B.     | ٠<br>a.       |
| У Мастралийская В.         | <b>Distances and</b>          |                   | 최 |               | 21        | 1,560,00 p.  | T08.00 p.        |        | ٠             |
| 10 Macmunicated E          | <b>UNITED</b>                 |                   |   | ×.            | ٠         | 5/82.00 pt.  | w                | ۰      | 光上            |
| II Властралийская В        | at Anythic<br><b>DRAMPTON</b> |                   |   | $\sim$        | g.        | $1.4 - 2.$   | ×                | w.     | 741.00 p      |
| 12 Эмпералийская б         | <b>DOM N</b>                  |                   |   | ٠             | ٠         |              | 3 300,00 p.<br>ĸ |        | 785,75 p      |
| 13 Иметралийская В         | $-00000$                      |                   |   | u.            | n.        | K77,50 p.    |                  |        | $-1$          |
| 14 Machinerus Broad B      | コルルの<br>28.09                 |                   |   | ÷             | ٠         | ×<br>ж       | ÷                | ٠      | 700.00 p      |
| 13 Sterowicks are          | $-0.55$                       |                   |   | ×             | ×         | 100,00 p.    | $\overline{a}$   | w.     | $-12$         |
| 15 Married mail site       | <b>JACKAR</b>                 |                   |   |               |           | ٠<br>m       | ×                | ۰      | 354,40 p      |
| ET Mostrudenced situ.      |                               |                   |   |               | $-1.1$    | $-1$         | ٠                | a.     | 140.00 p      |
| 11 Montellmobile late.     | DK                            | <b>Cinusus</b>    |   | 174,30 p.     |           | 1875, 00 Bit | ×                | ٠      | ×.            |
| 19 Macrosloval sra-        |                               |                   |   | ×             | m.        |              | ×.               | z      | 196.00 p      |
| 20 Avenuellough prix       |                               | WHITE             |   | XTJ,40 p.     |           | w            | e.<br>×          | ٠      | <b>GORDEN</b> |
| 21 Минговый сироп          |                               | AUTO1             |   |               | n.        | $\sim$       | n.<br>٠          | ö.     | 86.00 p       |
| 22 Monetchina B calport    |                               | <b>BOTTM</b>      |   | ×.            | <b>BU</b> | ۰            | ы<br>٠           | a.     | 300,00 p      |
| <b>ГЗ Даметный сиром</b>   |                               | <b>ERAVSH</b>     |   | ×             | ×         | ٠            | m.<br>٠          | ×      | 180,00 p      |
| 24 Электрина перво         |                               | <b>UNOD</b>       |   | <b>SHUTE</b>  |           |              | ٠<br>٠           | ٠      | ٠             |
| 23 Минитений сиром         |                               | <b>GUICK</b>      |   |               | m.        | 603,00 p.    |                  |        |               |
| the Management of Assessor |                               | <b>SCIENTIST</b>  |   |               |           |              | 144,054<br>-     |        |               |

Рис. 2.24. Новое табличное свойство Excel облегчает сортировку и фильтрацию строк

#### Внешние базы данных

Лля работы с внешними базами данных используйте команды из группы Данные⇒ Получить внешние данные (Data $\Leftrightarrow$ Get External Data). Программа Excel 2007 поддерживает работу с большим числом внешних баз данных.

## Функции использования Интернета

В Excel представлен набор функций, помогающих управлять ресурсами Интернета, например, возможность сохранить рабочий лист или всю рабочую книгу в формате HTML, поддерживаемом Web-браузерами. Кроме того, непосредственно в ячейки можно вставлять гиперссылки, активизируемые щелчком мыши (в том числе и адреса электронной почты).

Файлы Excel рекомендуется сохранять в формате HTML, что обеспечивает значительную интерактивность. Эта возможность, представленная благодаря Web-компонентам пакета Office, позволяет публиковать на Web-сервере интерактивные рабочие книги и дает возможность работать с ними другим пользователям (которые имеют лицензию на Webкомпоненты пакета Office).

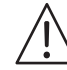

#### Предупреждение

В предыдущих версиях Excel формат HTML выступал в качестве "универсального" файлового формата. Другими словами, можно было сохранить рабочую книгу в формате HTML, затем повторно открыть ее в Excel, и ничего при этом не терялось. С появлением Excel 2007 это свойство больше не поддерживается. Теперь HTML рассматривается исключительно в качестве формата для экспорта.

Можно также создавать Web-запросы, предназначенные для выборки данных, нахоляшихся в корпоративной intranet-сети или в Интернете. Пример такого запроса показан на рис. 2.25.

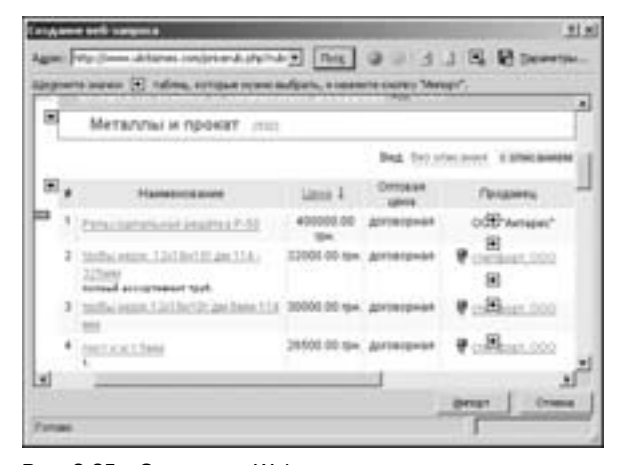

Рис. 2.25. Создание Web-запроса, предназначенного для импорта данных в рабочий лист

## Инструменты анализа

Что касается анализа, то Excel справляется с ним довольно неплохо (именно по этой причине большинство пользователей обращаются к электронным таблицам). Некоторые задачи по анализу данных решаются с помощью формул, однако Excel предлагает и другие варианты.

## Структуры

Режим структуры рабочей таблицы зачастую является эффективным средством управления иерархически упорядоченными данными (такими, например, как бюджет). Excel автоматически создает структуры (горизонтальную, вертикальную или смешанную), а также позволяет получать ее вручную. Однажды создав структуру, в дальнейшем вы можете разворачивать и сворачивать ее для отображения разных уровней детализации.

#### **Analysis ToolPak**

В предыдущих версиях Excel надстройка Analysis ToolPak предназначалась для поддержки специальных инструментов анализа и функций рабочего листа, которые в основном предназначались для выполнения статистических расчетов. В Excel 2007 эти инструменты и функции встроены, благодаря чему Excel может применяться профессионалами в области статистики.

#### Сводные таблицы

Одним из самых мощных инструментов Excel являются сводные таблицы. Они позволяют сводить данные в виде удобной таблицы, которую можно приспособить для решения сложных задач. Кроме того, объектами сводной таблицы можно управлять, ис-

#### Глава 2. Вкратце об ЕхсеІ

пользуя возможности языка VBA. Данные этой таблицы импортируются из базы данных, которая нахолится на рабочем листе или загружается внешним образом, и хранятся в специальной кэш-памяти, позволяющей быстро выполнять пересчет данных после каждого изменения сводной таблицы. Пример сводной таблицы представлен на рис. 2.26.

| э    | x.                                     | ×                                                                            | ż          | $\alpha$ |  |
|------|----------------------------------------|------------------------------------------------------------------------------|------------|----------|--|
| R    |                                        |                                                                              |            |          |  |
| r    |                                        |                                                                              |            |          |  |
|      |                                        | ---                                                                          |            |          |  |
| a    | <b><i><u>Lessandric cracis</u></i></b> | Cysteri no sono fis. I «Tyerez to home fis. 3 Cyster no none fis. 3 Cyster 1 |            |          |  |
| ÿ.   | Австралийская Паранина                 | 2667.6                                                                       | 8011,1     | 89.36    |  |
| s.   | ANTON                                  | ö                                                                            | 702        |          |  |
|      | <b>BERGS</b>                           | 352                                                                          |            |          |  |
| 下半步出 | BOUD.                                  | $\dot{\mathbf{u}}$                                                           |            |          |  |
|      | BOTTM                                  | 出海                                                                           |            |          |  |
|      | ERNIA                                  | 1123.2                                                                       |            |          |  |
| EI   | 60001                                  |                                                                              | 280.8      |          |  |
| EB   | HUNGC                                  | 82,4                                                                         |            |          |  |
| th   | PICCO                                  |                                                                              | 1560       | 936      |  |
| 14   | RATTC                                  |                                                                              | 592.8      |          |  |
| 15   | REGGE.                                 |                                                                              |            |          |  |
| in.  | <b>SAVEA</b>                           |                                                                              |            | INK      |  |
| ET   | <b>MVES</b>                            |                                                                              | 877.5<br>۰ |          |  |
| izi  | WHO'S                                  |                                                                              |            |          |  |
| in   | Are tademal in                         | 551.6                                                                        | 845        | ۵        |  |
| m    | <b>ANTON</b>                           |                                                                              | 586        |          |  |
| 2t   | <b>SAVEA</b>                           |                                                                              |            |          |  |
| iz   | THEBI                                  |                                                                              |            |          |  |
| 25   | <b>TOMSP</b>                           | 179.2                                                                        | 1i2ft      |          |  |
| (H)  | <b>VAPRE</b>                           |                                                                              |            |          |  |
| 25   | WHITE                                  | 372.4                                                                        |            |          |  |
|      |                                        | Site                                                                         |            | 5.00     |  |

Рис. 2.26. Сводные таблицы Excel имеют множество приложений

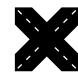

#### Перекрестная ссылка

Обратитесь к главе 17 для получения сведений о работе со сводными таблицами с помощью VBA.

#### Поиск решения

Для решения специальных линейных и нелинейных задач в Excel применяется надстройка Поиск решения (Solver), которая использует структуры "что-если" для подбора данных в одних ячейках на основе ограничений, накладываемых на другие ячейки.

#### Свойства XML

Еще в версии Excel 2003 появилась возможность обработки XML-файлов. (Стандарт XML обеспечивает обмен данными между различными приложениями.) Можно импортировать данные из XML-файла, а затем устанавливать соответствие между этими данными и ячейками рабочего листа.

## Надстройки

Надстройкой называется программа, внедренная в Excel с целью расширения функциональных возможностей последней. Чтобы подключить надстройку, воспользуйтесь вкладкой Надстройки (Add-Ins) в диалоговом окне Параметры Excel (Excel Options).

Кроме надстроек, которые поставляются вместе с Excel, существуют и другие, загружаемые с Web-сайта компании Microsoft (http://office.microsoft.com). Более того, на рынке представлены надстройки сторонних производителей; эти надстройки можно или покупать, или загружать из Интернета. Вы также имеете возможность создать свои собственные надстройки, о чем подробно рассказывается в главе 21.

## Макросы и программирование

В Excel имеются два встроенных языка программирования макросов: XLM и VBA. Изначально был создан язык XLM, на сегодняшний день он уже устарел и полностью заменен VBA. В версии Excel 2003 можно было вызывать на выполнение большинство XLM-макросов, а также создавать новые макросы этого типа. Но при этом невозможно было записывать XLM-макросы. Поэтому для создания новых макросов следует использовать VBA.

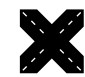

#### Перекрестная ссылка

Язык VBA подробно рассматривается в части III.

## Файловые форматы

При разработке всех версий Excel во главу угла ставится совместимость между форматами файлов. В версиях от Excel 97 до Excel 2003 включительно использовался один и тот же файловый формат, поэтому проблем совместимости не возникало. С появлением Excel 2007 возник новый файловый формат. К счастью, компания Microsoft разработала "пакет совместимости", который доступен для более ранних версий Excel. Благодаря этому пакету более ранние версии Excel могут считывать и записывать файлы в новом формате XLSX.

Важно понимать разницу между совместимостью файлов и совместимостью свойств. Например, хотя пакет совместимости дает возможность в Excel 2003 открывать файлы, созданные в Excel 2007, он не заменяет свойства, внедренные в более новой версии.

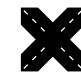

#### Перекрестная ссылка

Обратитесь к главе 4 лля получения лополнительных свелений о файловых форматах Excel, а также прочтите главу 26, где рассматриваются вопросы совместимости для разработчиков.

## Справочная система Excel

Один из наиболее важных компонентов Excel — ее справочная система. Щелкните на вопросительном знаке под строкой заголовка (либо нажмите клавишу <F1>). После этого появится окно справки Excel, в котором можно найти ответ на возникший вопрос или воспользоваться содержанием.

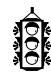

#### Совет

Кнопка Поиск (Search) в окне справки фактически является раскрывающимся списком. Используйте этот список для сужения диапазона поиска либо для указания источника поиска (рис. 2.27).

Глава 2. Вкратце об Excel **73**

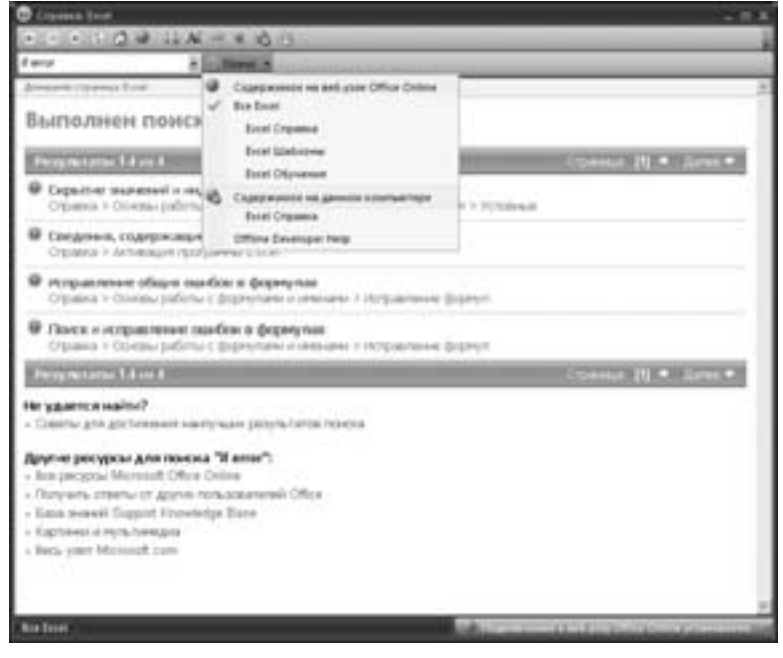

Рис. 2.27. Окно справки Excel